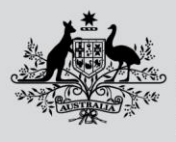

**Australian Government** 

**Department of Agriculture, Fisheries and Forestry** 

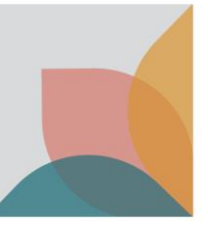

# How do I search by Tariff Code?

*This task card demonstrates how to perform a Tariff Code search within the BICON web. Goods Imported into Australia require classification under the Customs Tariff Act 1995. BICON allows you to use all or part of the known Tariff Code to search for cases.* 

## **Search for Tariff Code**

From the BICON Web homepage, select the **Tariff Code** tab.

Enter at least the first 4 digits of a Tariff Code into the **Tariff Filter** boxes, then select **Search**.

*TIP: Entering more digits will provide improved search results. Select Advanced Search to refine additional fields.* 

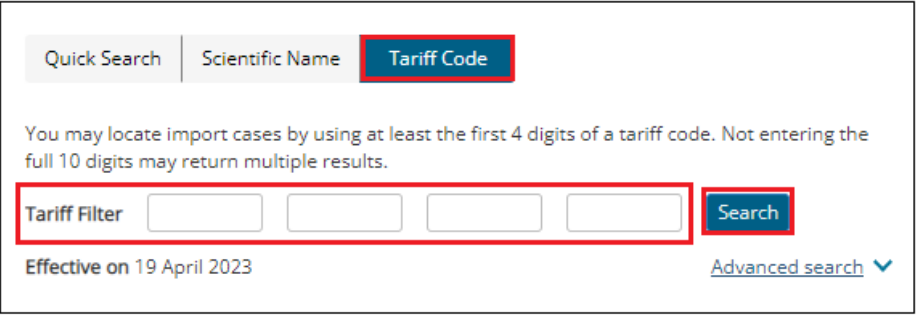

## **View Results**

BICON will present a list of Tariff Codes that match your search terms.

*NOTE: If your search returns No Results Found, reduce the number of digits, to make your search more general.*

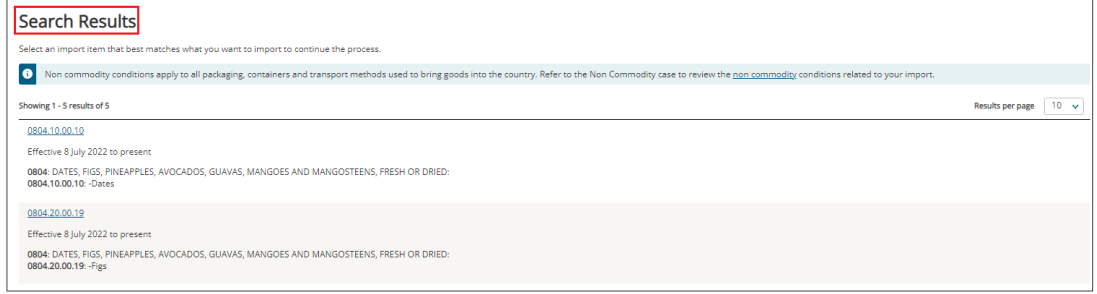

# **Search Tariff**

Once you have found your desired Tariff, select the required **Tariff Number.**

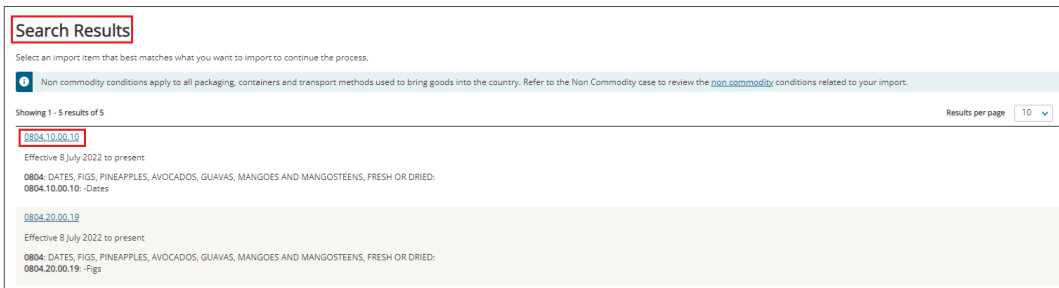

From here, you will be presented with one of three possible outcomes, depending on how the Tariff is mapped.

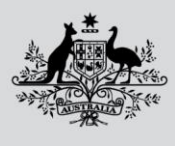

**Department of Agriculture, Fisheries and Forestry** 

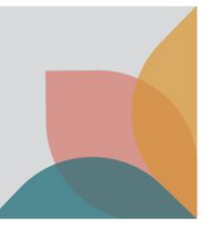

## Single Case

If the Tariff selected relates to a single case, you can select that case and proceed directly to the Import Conditions questions.

### Multiple Case

If the Tariff selected relates to more then one case, you will be presented with the list of possible cases and further questions.

### No Case

If the Tariff selected is not linked to any case, you will need to use the Quick Search or contact the department.

## **Select Case**

If the Tariff selected relates to more than one case, a list of related cases will be presented, along with questions. You may choose to:

• Answer the questions to reduce the search results for the most relevant case, then select the **Case Name** to proceed in determining your Import Scenario and view the Import Conditions.

OR

• Select the appropriate **Case Name** from the search results list, to proceed in determining your Import Scenario and view the Import Conditions.

*TIP: Even if Cases are presented, answering the Tariff questions may result in no matching Case. If this occurs, use the Quick Search or contact the department.* 

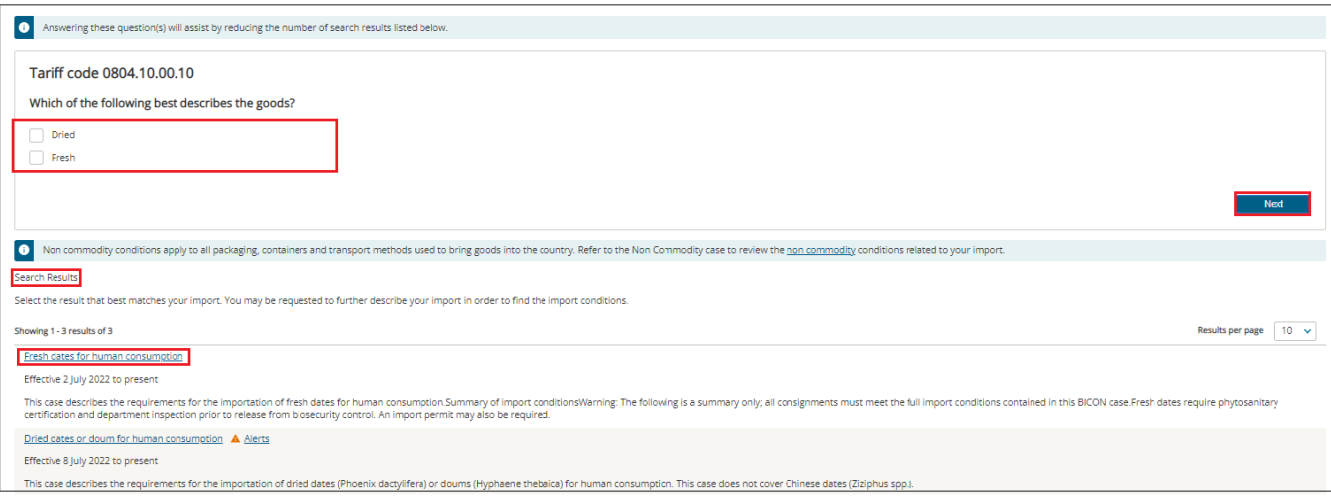